# **EtihadWE Supplier End User Manual Create RFX Response / Quotation**

 $\epsilon$  and  $\epsilon$  $\overline{\phantom{a}}$ 

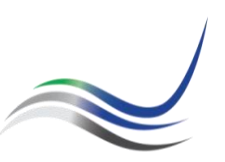

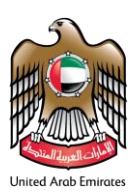

# **Table of Contents**

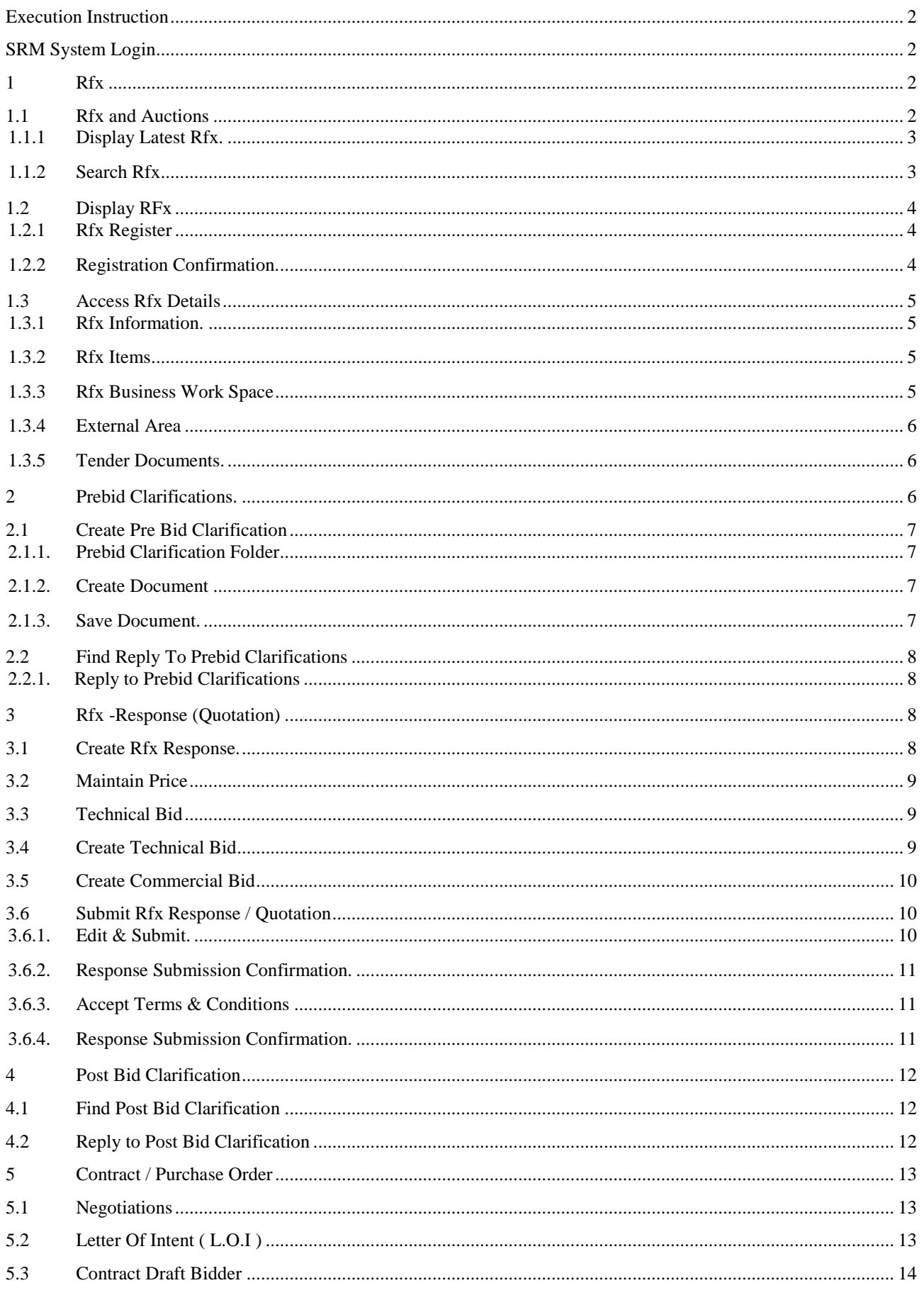

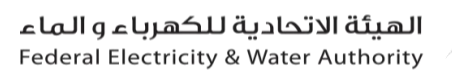

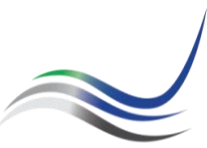

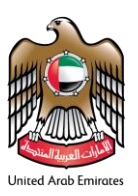

# <span id="page-2-1"></span><span id="page-2-0"></span>**Execution Instruction**

## *SRM System Login*

Please make sure to use the Web Browsers **Or Collacter and Collacter** 

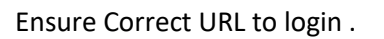

#### <https://srm.etihadwe.ae/bidder>

Key in User ID (Enter Bidder User ID) and Password

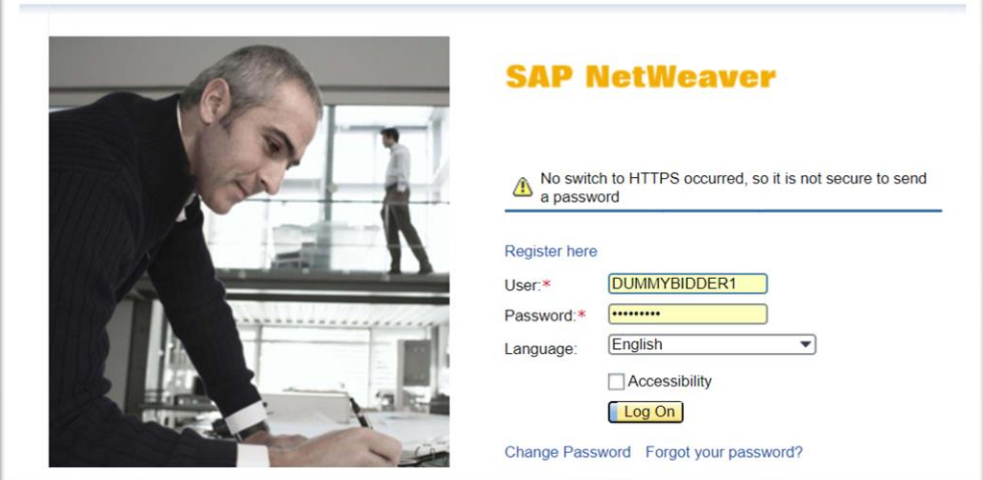

# <span id="page-2-2"></span>**1 Rfx**

# <span id="page-2-3"></span>*1.1 Rfx and Auctions*

The RFx created by FEWA is displayed in Personal Object Work List (POWL)

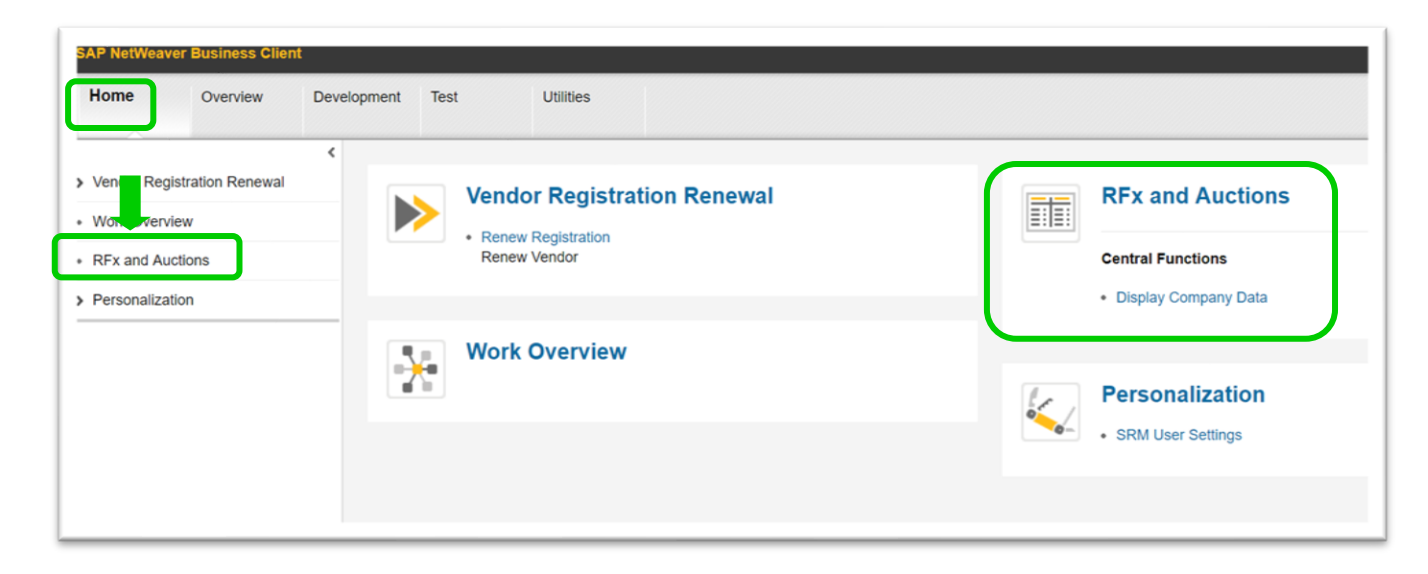

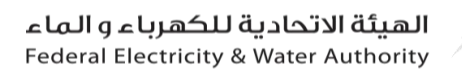

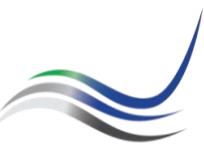

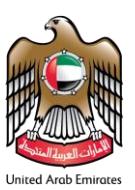

# <span id="page-3-0"></span>*1.1.1 Display Latest Rfx.*

Please make sure that the Last Refresh date is updated.

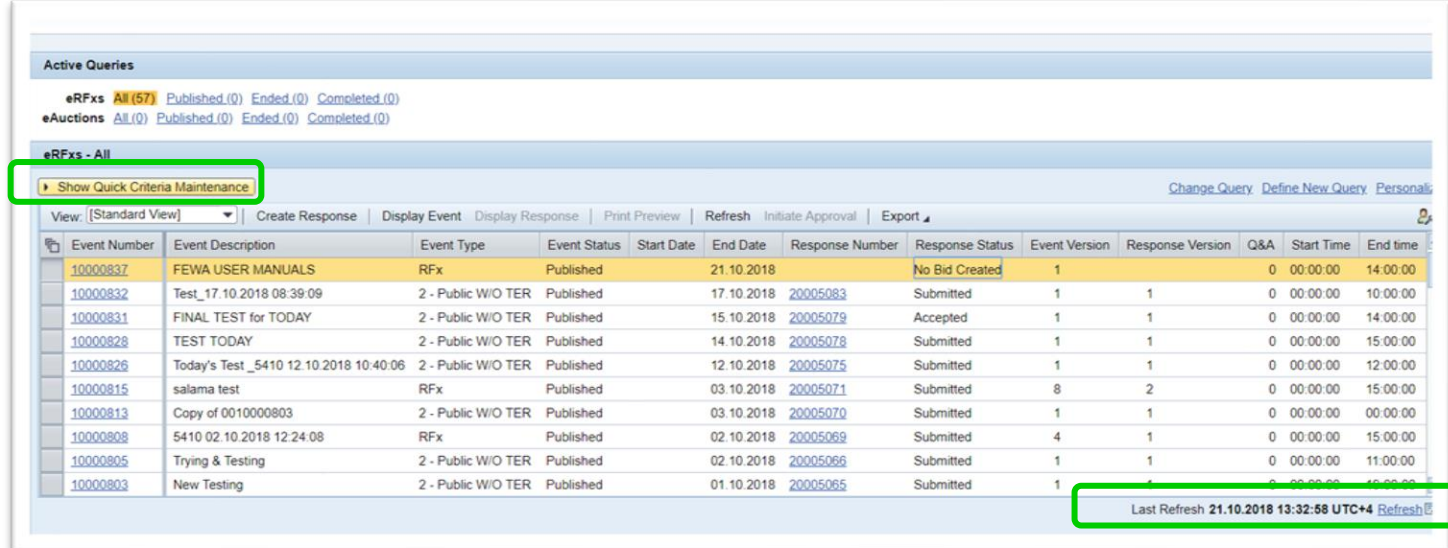

# <span id="page-3-1"></span>*1.1.2 Search Rfx*

User can search Rfx using Rfx number or the keywords as below displayed syntax.

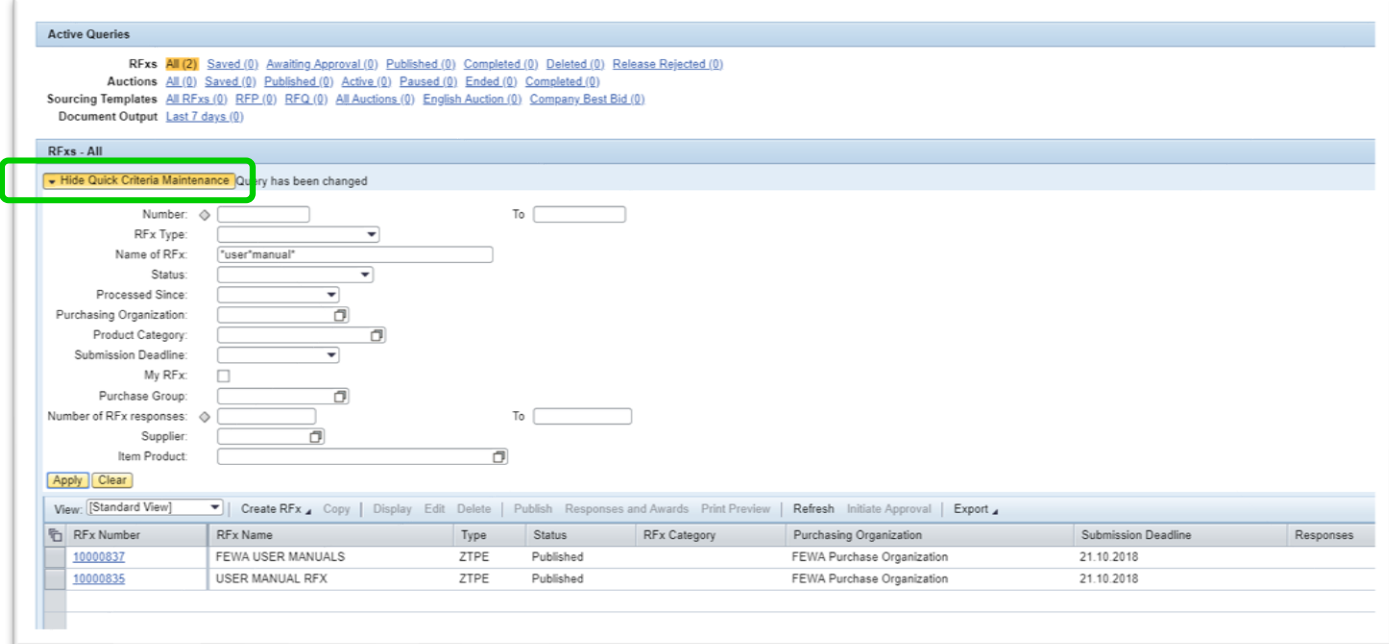

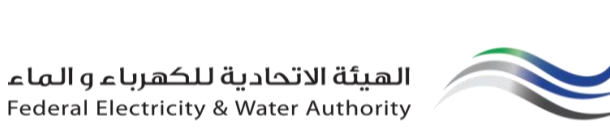

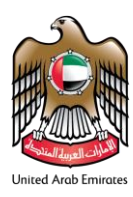

# <span id="page-4-0"></span>*1.2 Display RFx*

# <span id="page-4-1"></span>*1.2.1 Rfx Register*

In order to enroll on the displayed RFx, Click on "Register"

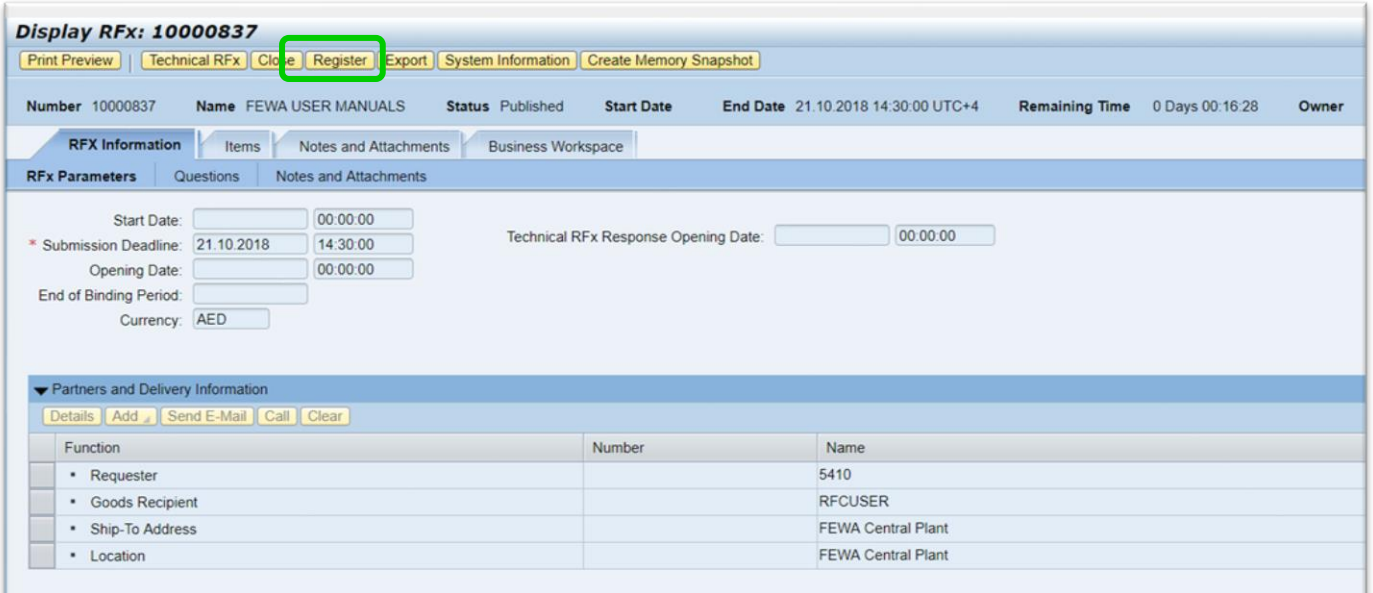

# <span id="page-4-2"></span>*1.2.2 Registration Confirmation.*

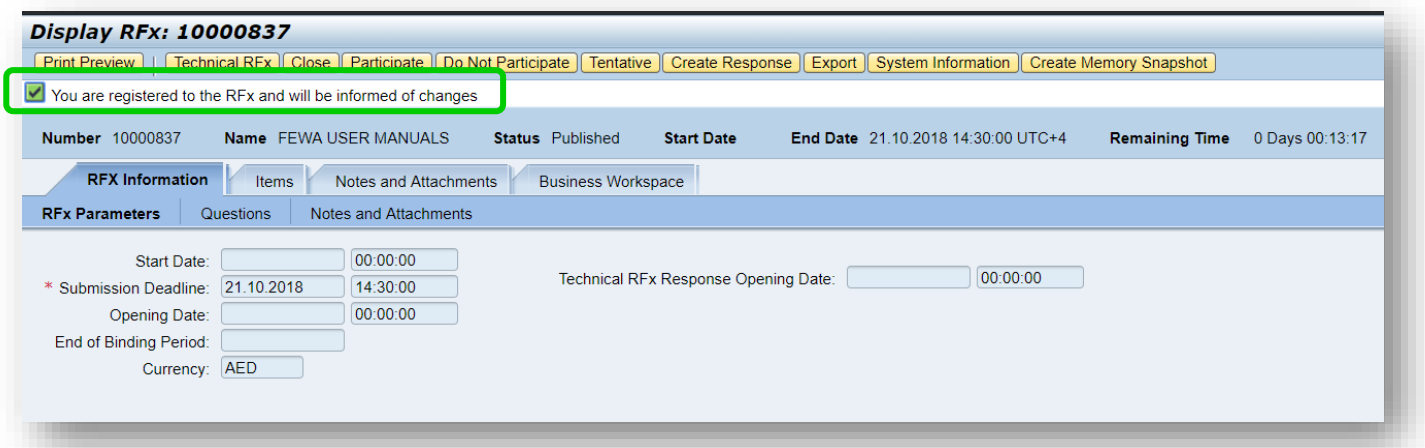

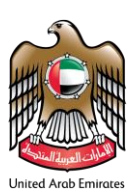

# <span id="page-5-0"></span>*1.3 Access Rfx Details*

# <span id="page-5-1"></span>*1.3.1 Rfx Information.*

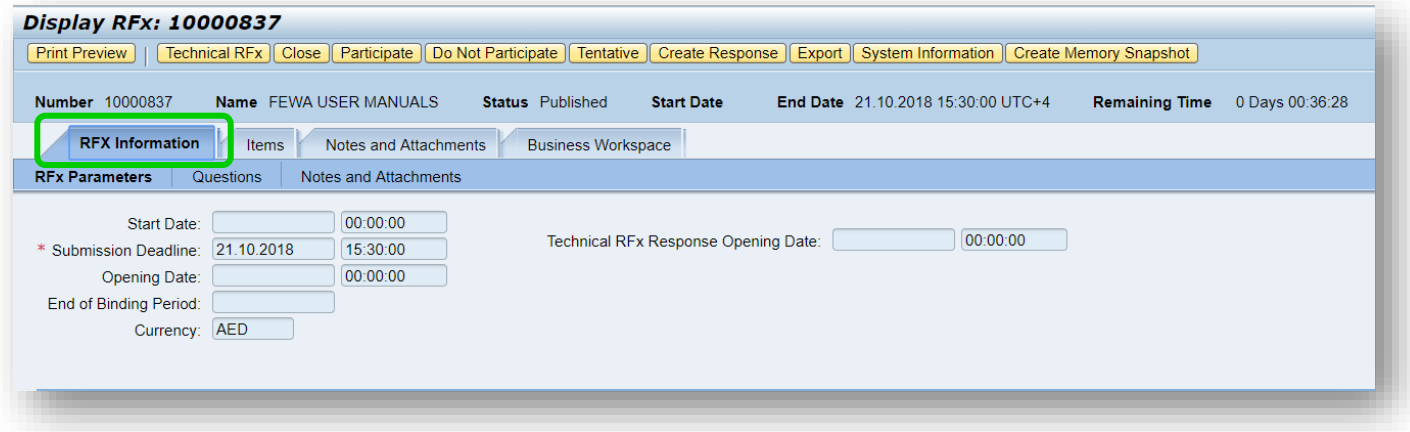

# <span id="page-5-2"></span>*1.3.2 Rfx Items*

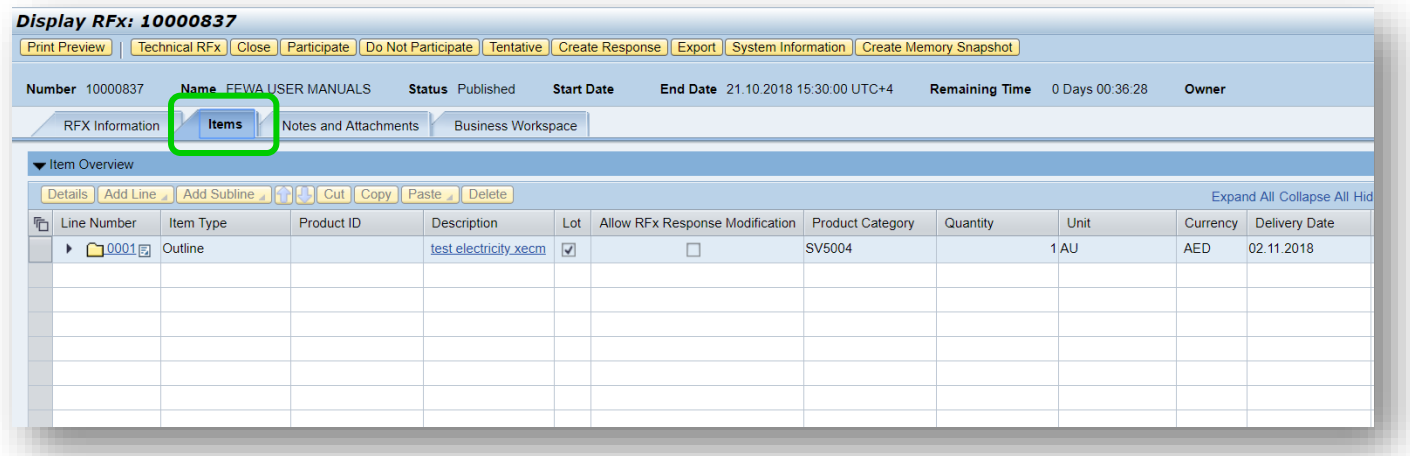

# <span id="page-5-3"></span>*1.3.3 Rfx Business Work Space*

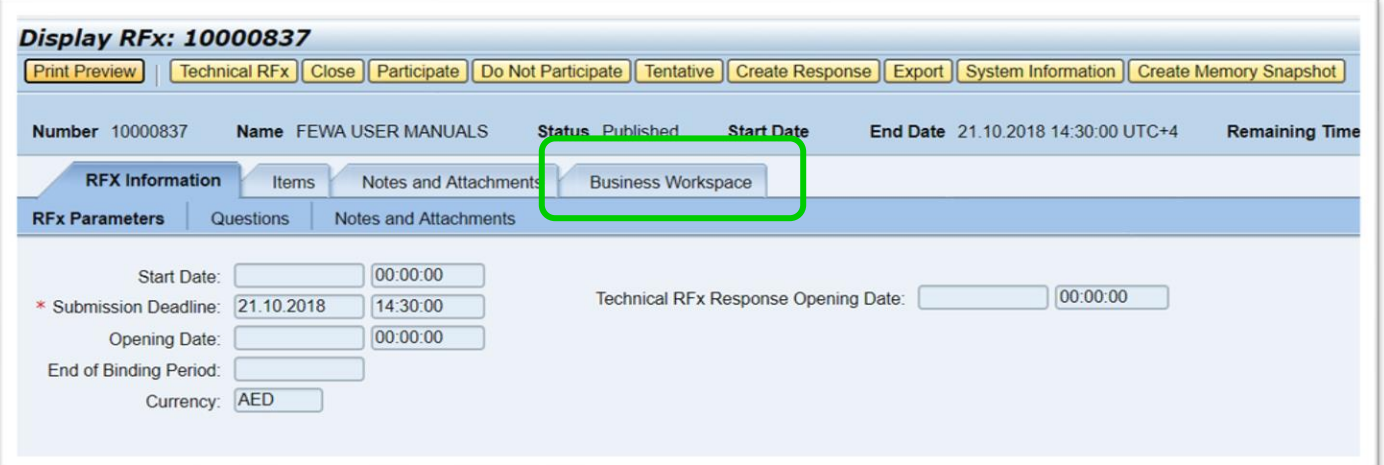

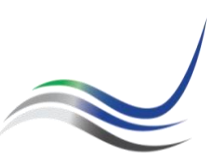

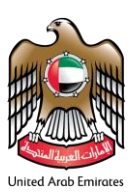

#### <span id="page-6-0"></span>*1.3.4 External Area*

Go to External Area Folder of Rfx to access the documents. Path : Rfx ➔ Business Workspace ➔ External Area

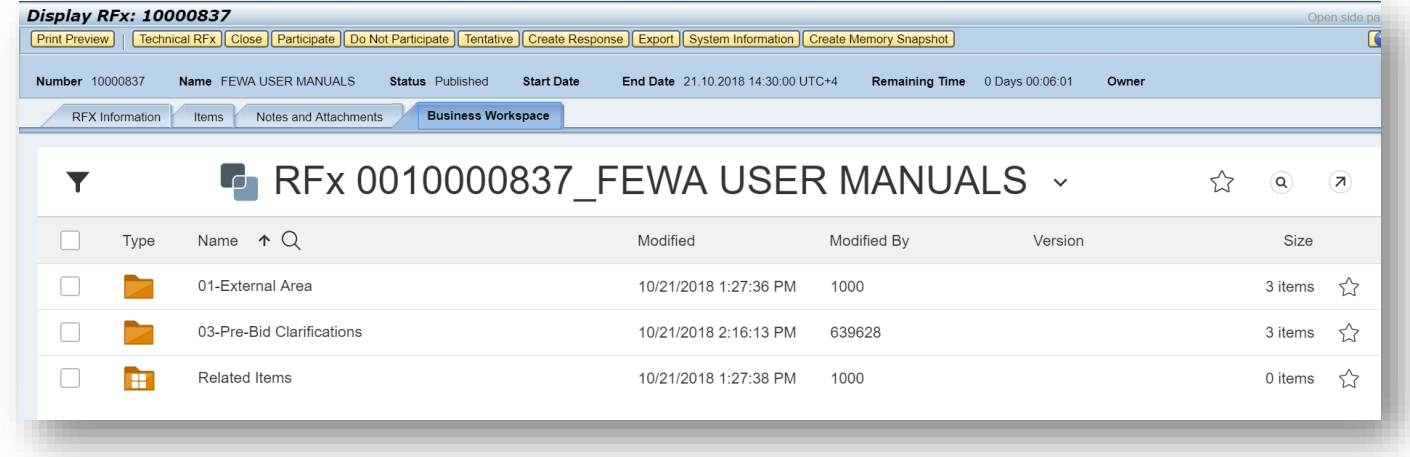

#### <span id="page-6-1"></span>*1.3.5 Tender Documents.*

Go to Tender Documents folder to access Rfx Tender Documents Path : Rfx ➔ Business Workspace ➔ External Area ➔Tender Documents

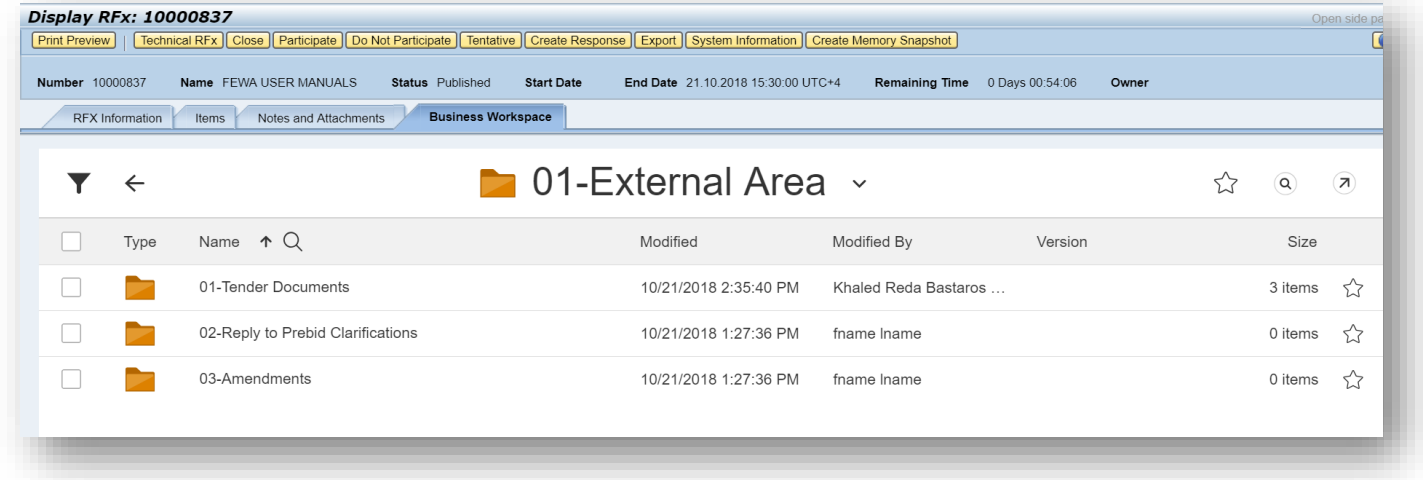

# <span id="page-6-2"></span>**2 Prebid Clarifications.**

After accessing the Tender documents through Rfx, the bidders can ask FEWA Procurement any queries related to the Rfx in Prebid Clarification folder. The FEWA team will be replying to all the queries in a specified area "Reply To Prebid Clarification".

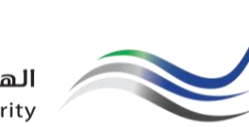

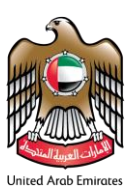

# <span id="page-7-0"></span>*2.1* Create Pre Bid Clarification

*2.1.1. Prebid Clarification Folder*

<span id="page-7-1"></span>To create any Prebid clarification, repeat the steps from 1.3.1 to 1.3.2 and access "Pre Bid Clarifications"

#### Path : Rfx ➔ Business Workspace ➔ Prebid Clarifications

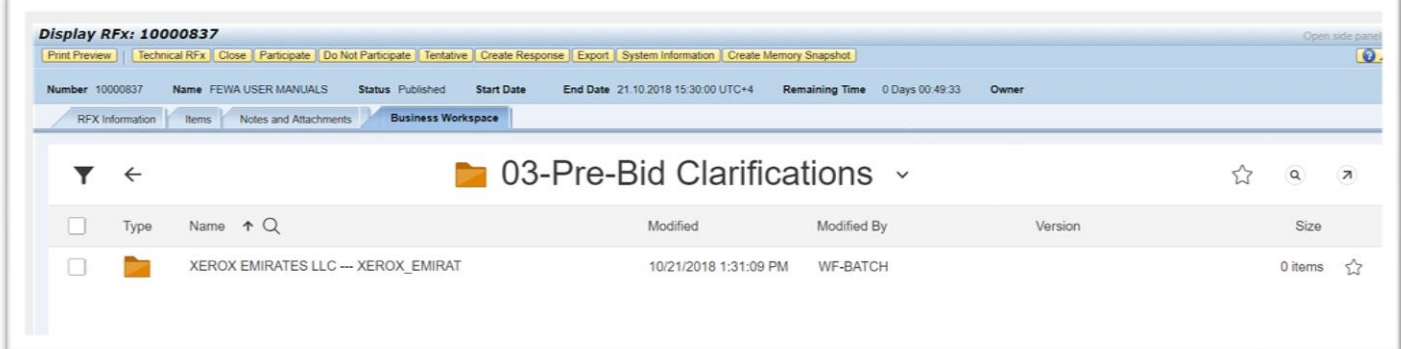

#### <span id="page-7-2"></span>*2.1.2. Create Document*

Click on the create icon to create any Prebid clarification which will notify the purchaser

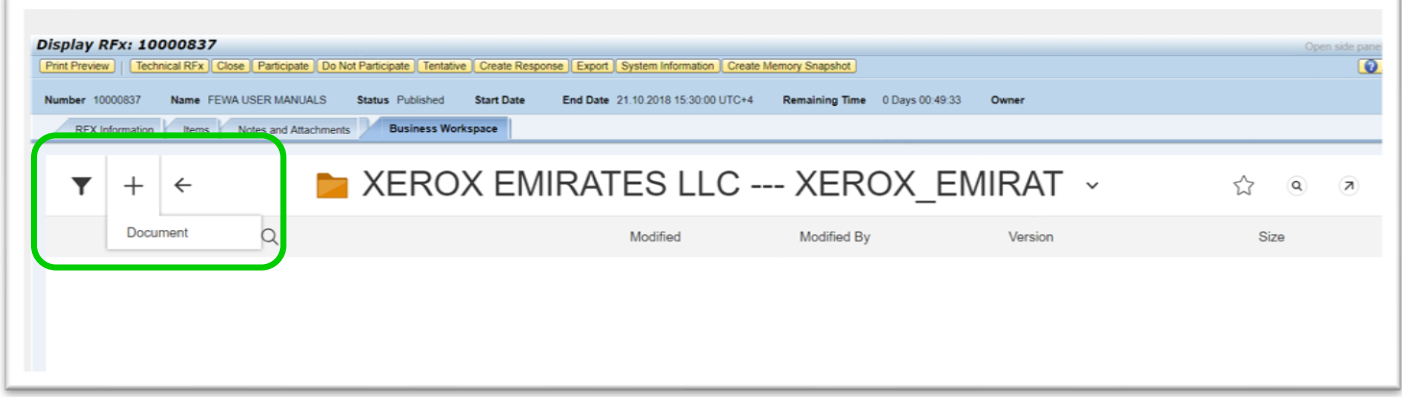

#### <span id="page-7-3"></span>*2.1.3. Save Document.*

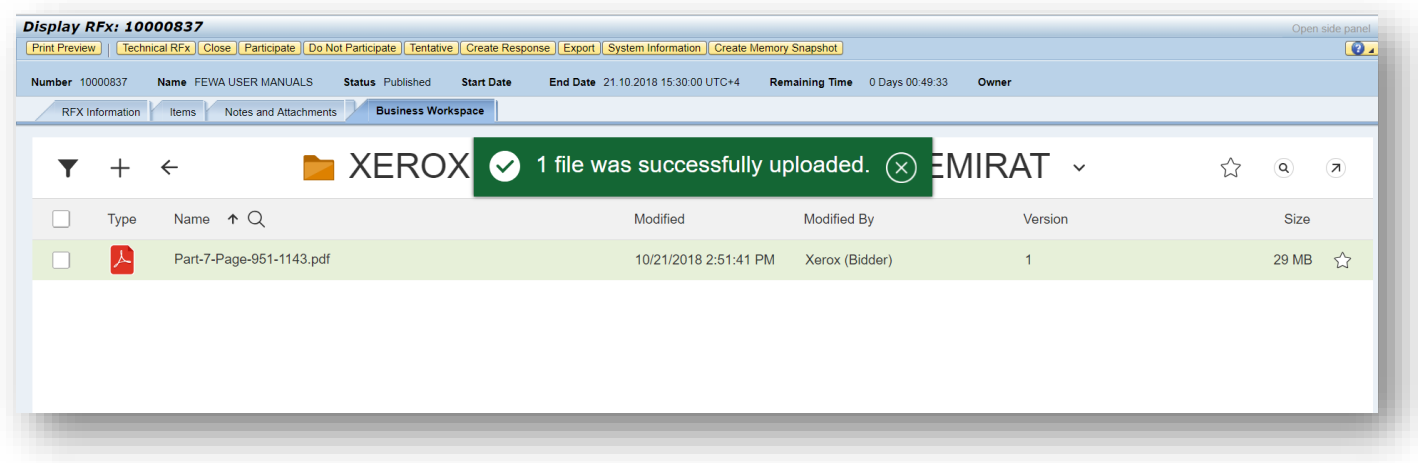

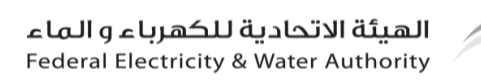

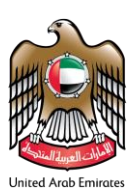

## <span id="page-8-0"></span>*2.2 Find Reply To Prebid Clarifications*

The replies are send by the FEWA procurement in separate reply to pre bid clarification folder. All the reply creations from FEWA is notified by email as well.

#### *2.2.1. Reply to Prebid Clarifications*

Path : Rfx → Business Workspace → External Area → Reply To Prebid Clarifications

<span id="page-8-1"></span>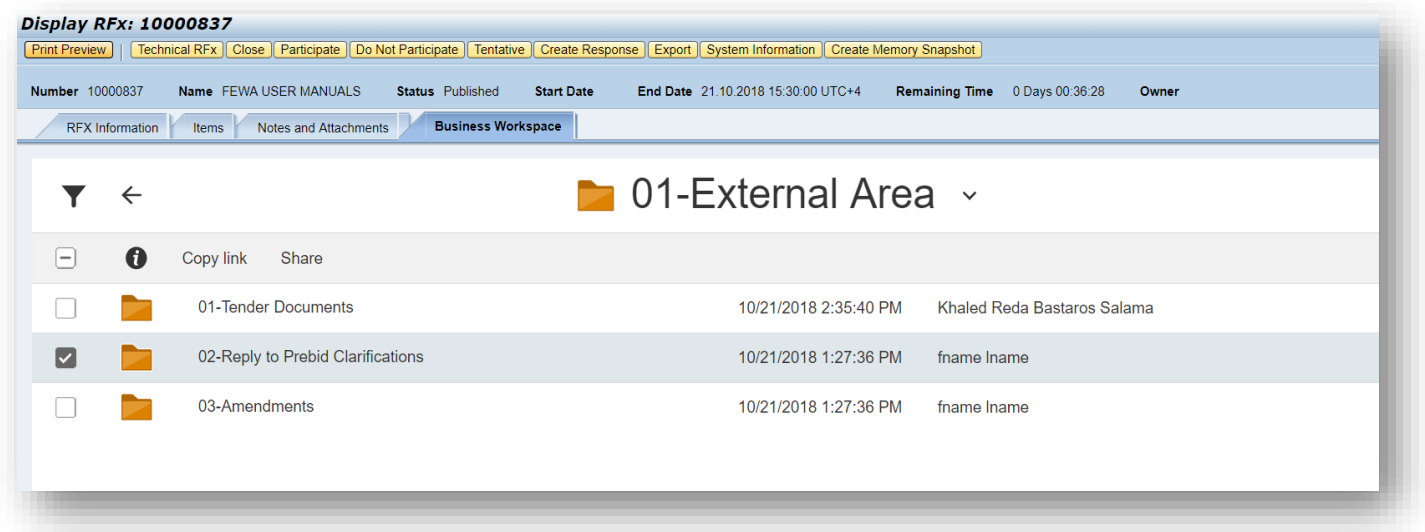

# <span id="page-8-2"></span>**3 Rfx -Response (Quotation)**

## <span id="page-8-3"></span>*3.1 Create Rfx Response.*

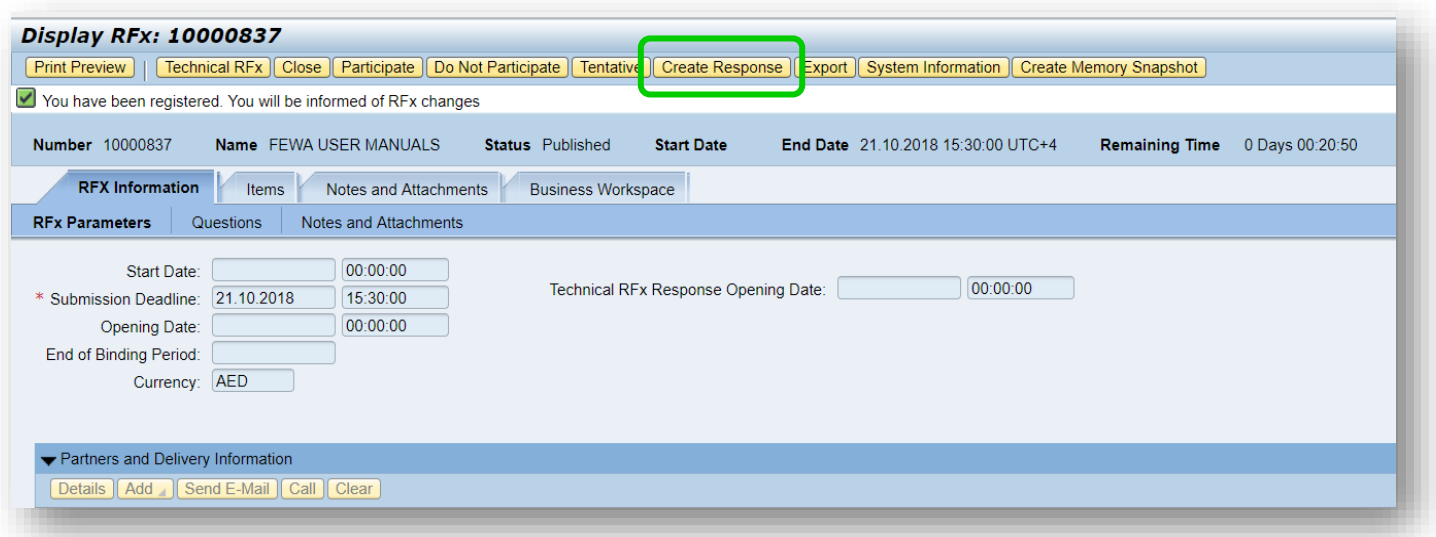

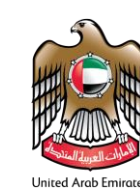

# <span id="page-9-0"></span>*3.2 Maintain Price*

In the Item Tab of Rfx Response, Maintain the unit price against each Item and click on check after maintaining all the prices. In case of a service Item, expand the item and quote against each service line item. Total value can be shown at the top of the quotation. Save the response once finish the price entry.

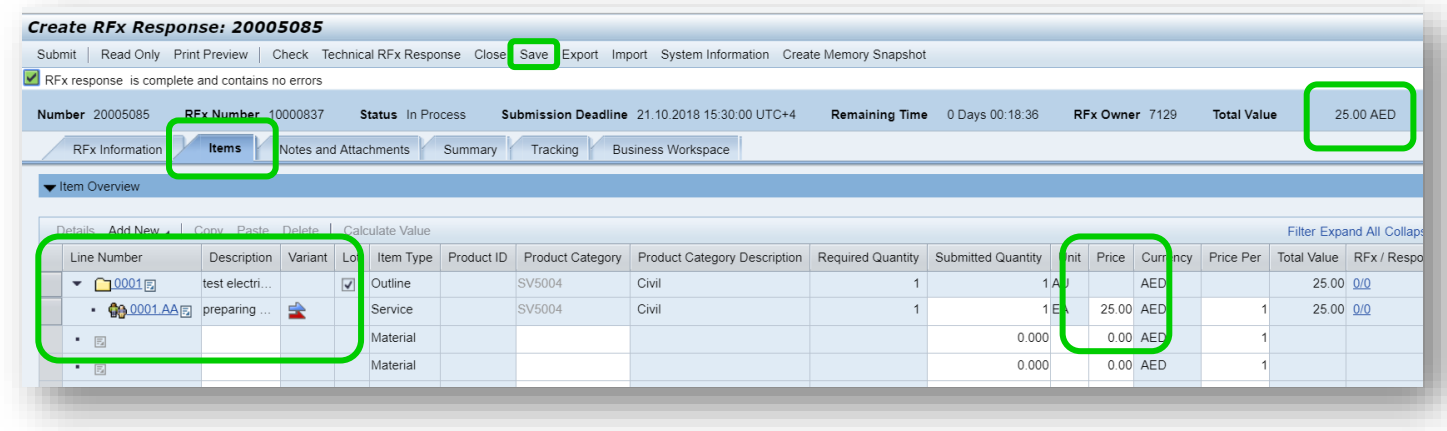

# <span id="page-9-1"></span>*3.3 Technical Bid*

Path : Rfx Response ➔ Business Workspace ➔ Technical Documents ➔ Technical Bid

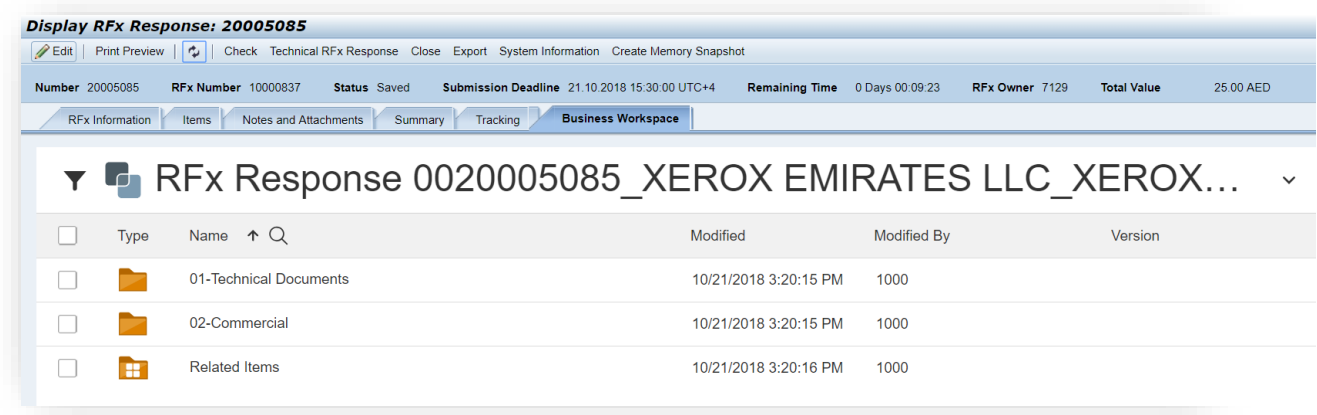

# <span id="page-9-2"></span>*3.4 Create Technical Bid*

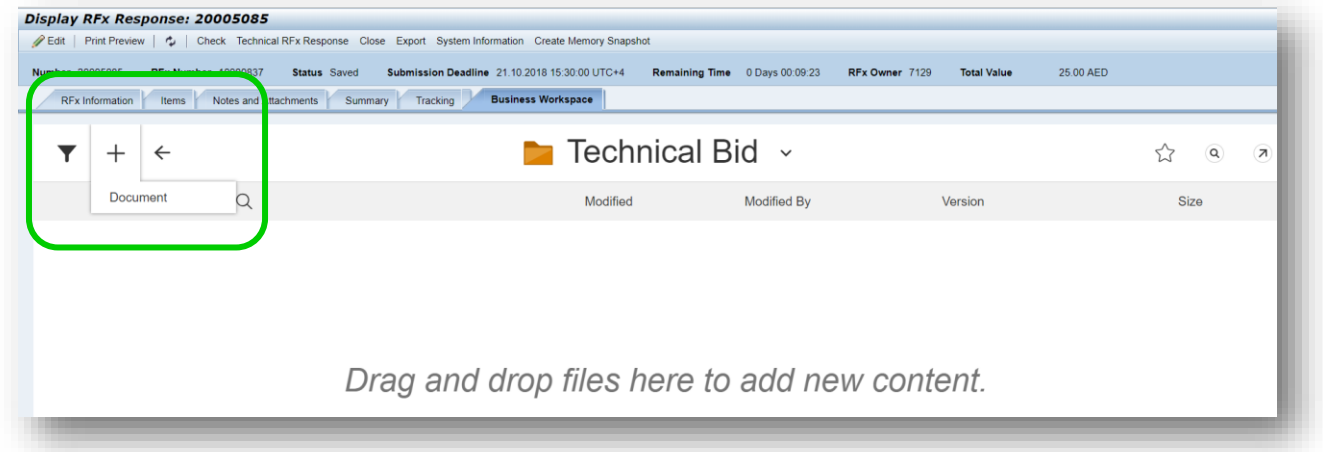

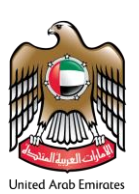

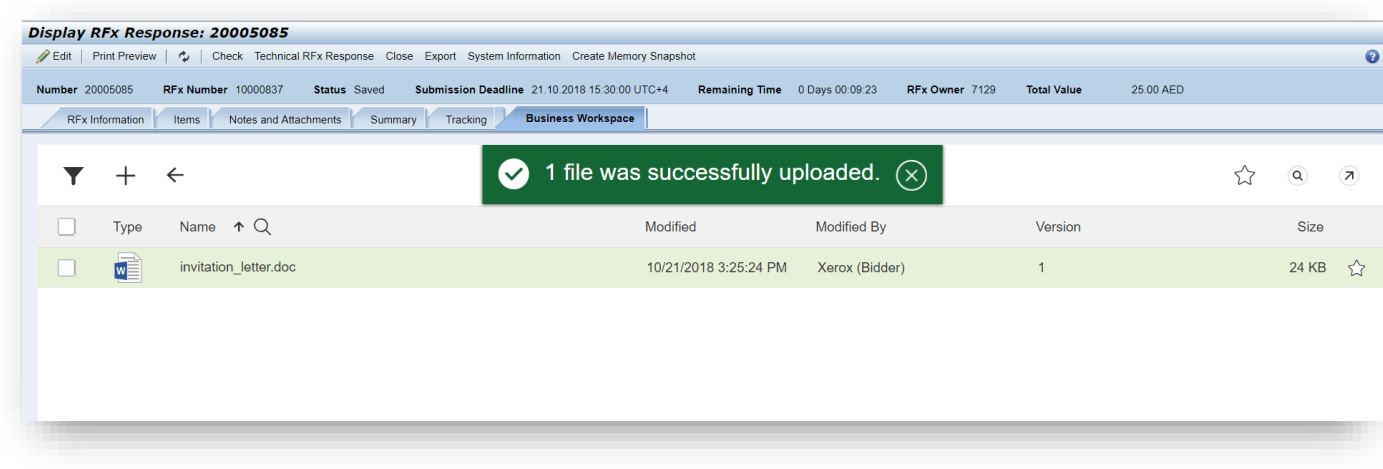

# <span id="page-10-0"></span>*3.5 Create Commercial Bid*

Go to Commercial Document Folder in Business workspace and create your commercial bid attachments. Path : Rfx Response ➔ Business Workspace ➔ Commercial

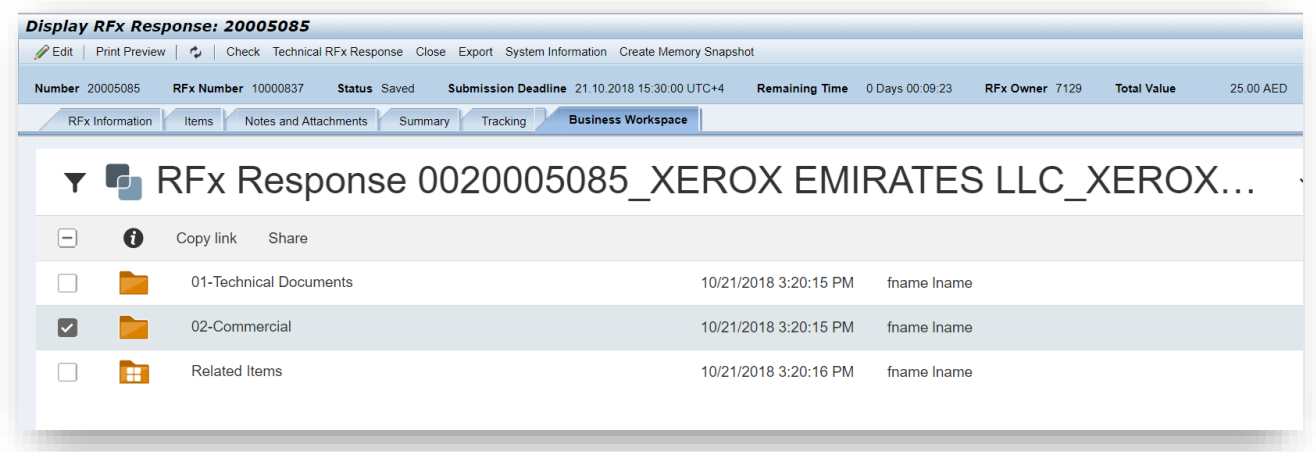

# <span id="page-10-1"></span>*3.6 Submit Rfx Response / Quotation*

#### <span id="page-10-2"></span>*3.6.1. Edit & Submit.*

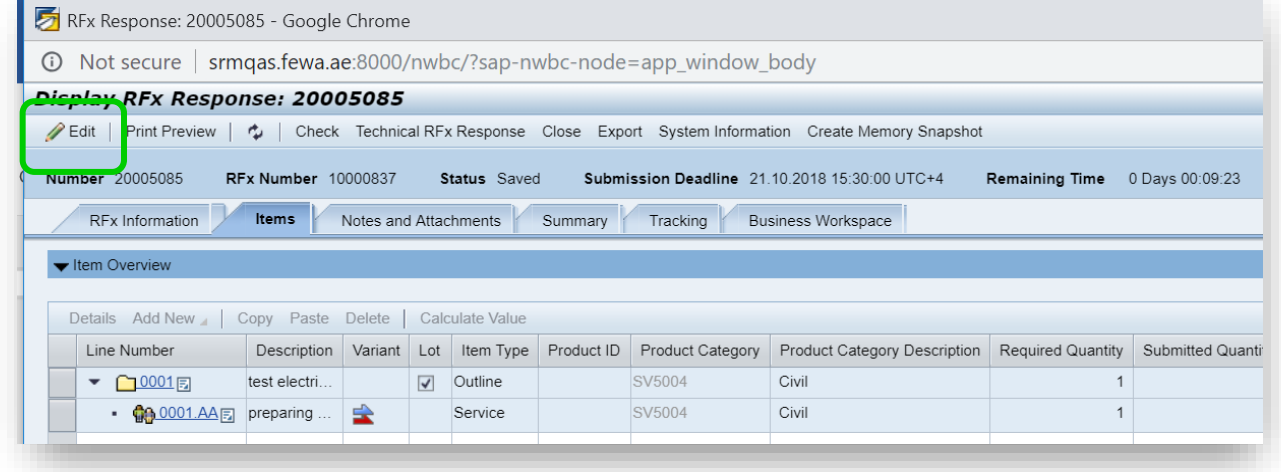

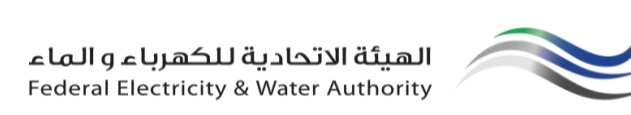

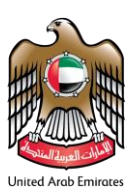

#### *3.6.2. Response Submission Confirmation.*

<span id="page-11-0"></span>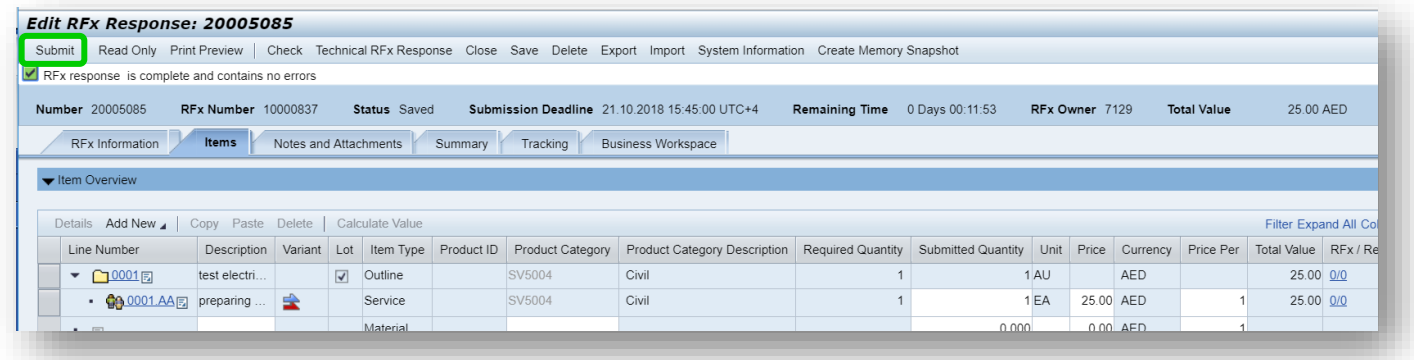

#### <span id="page-11-1"></span>*3.6.3. Accept Terms & Conditions*

Accept the conditions & Close the window, click on submit again.

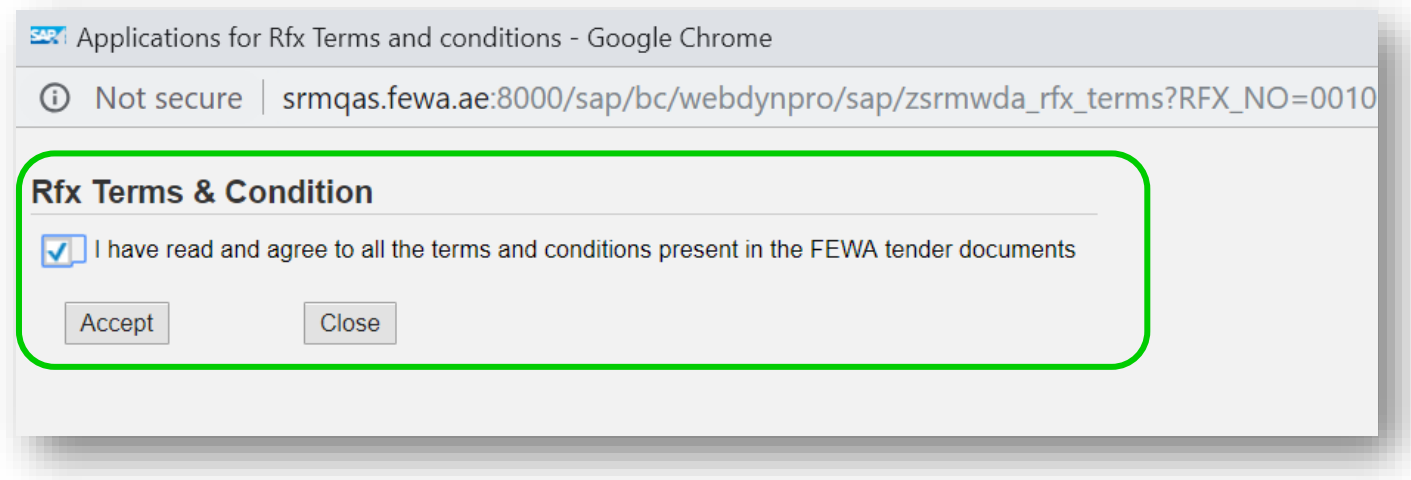

#### <span id="page-11-2"></span>*3.6.4. Response Submission Confirmation.*

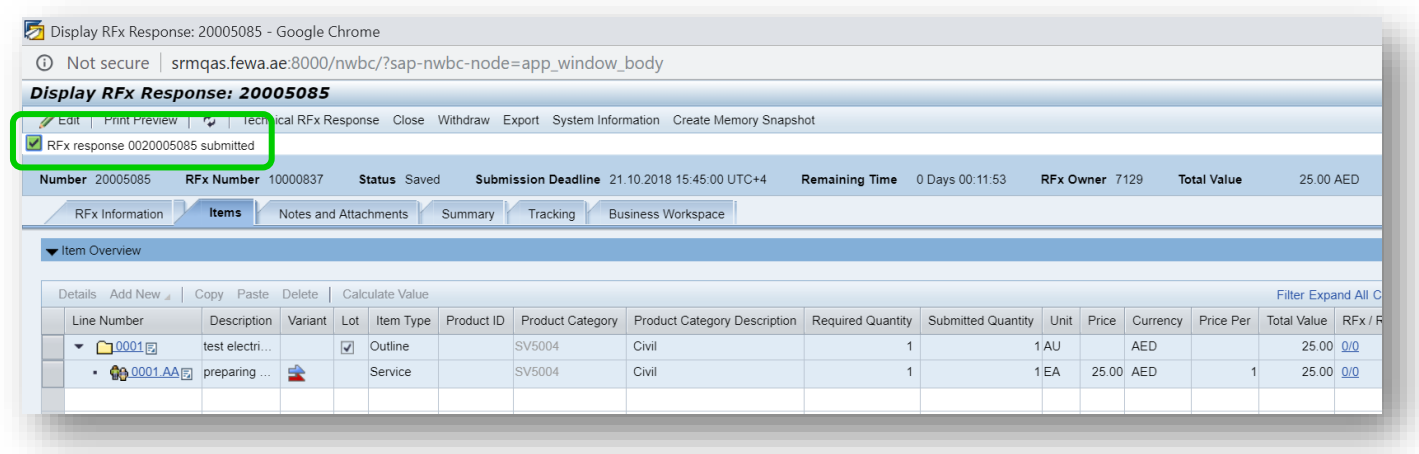

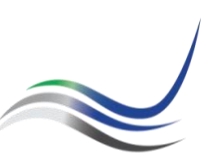

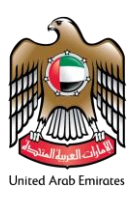

# <span id="page-12-0"></span>**4 Post Bid Clarification**

After Technical Opening, while evaluating technical bids technical, FEWA may have some clarifications related to the submitted bids. Bidders can find all the post bid queries in Post Bid Clarification Folder in Technical Bid.

# <span id="page-12-1"></span>*4.1 Find Post Bid Clarification*

Once you get mail notification for the Post Bid clarifications posted for the submitted Rfx Response,

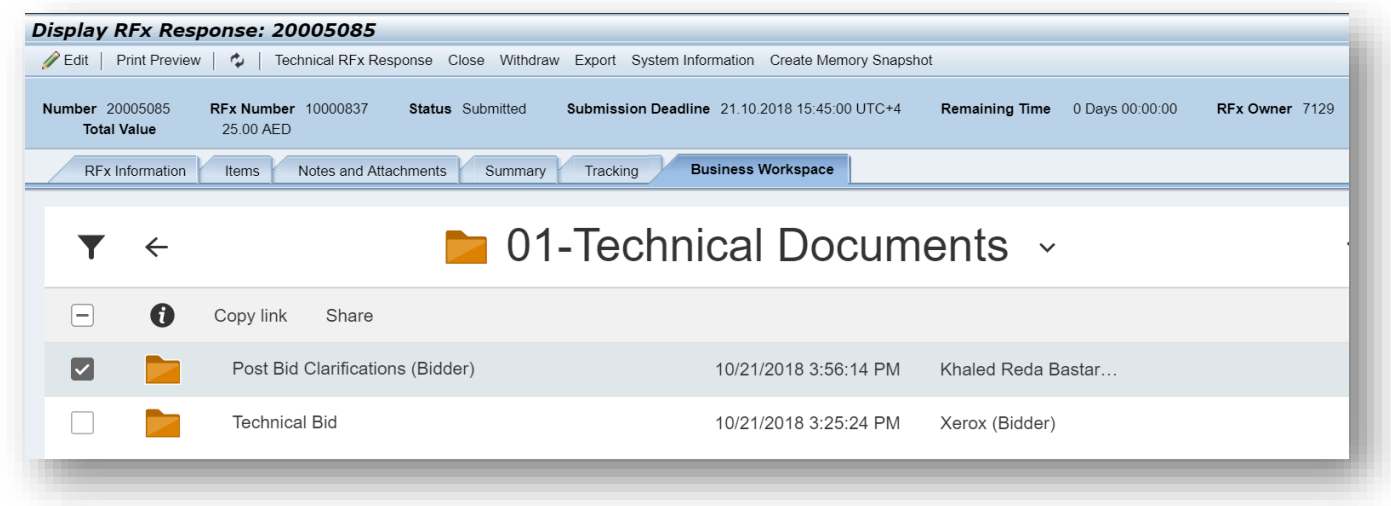

Go to Response "Business Workspace" → Post Bidder Clarifications. You can see the documents.

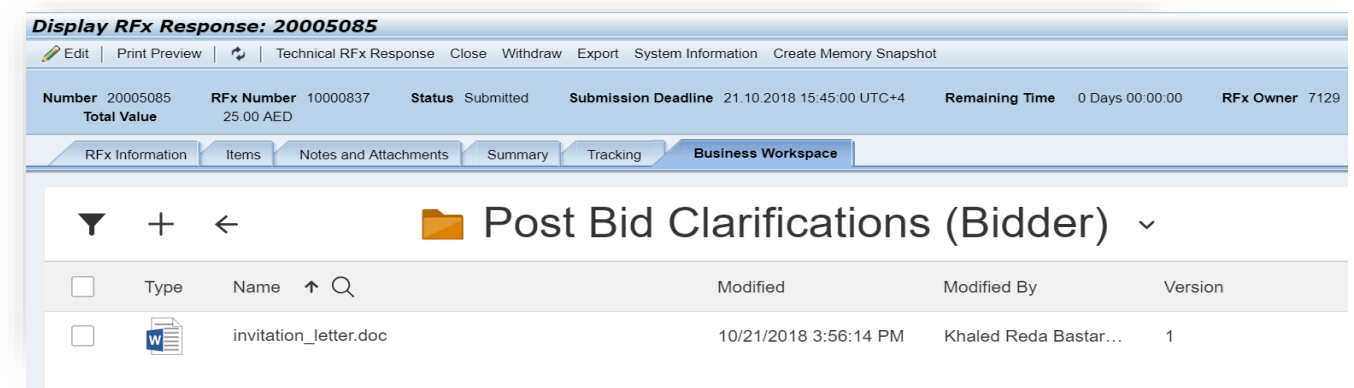

# <span id="page-12-2"></span>*4.2 Reply to Post Bid Clarification*

Click on the Add Document Option on the Post Bid Clarification Folder. Submit your replies for each post bid queries.

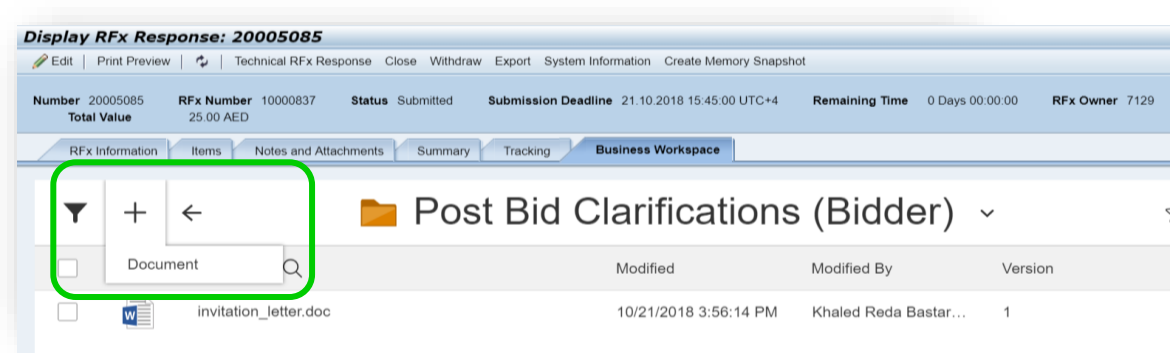

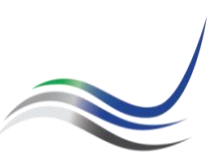

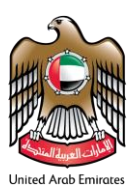

# <span id="page-13-0"></span>**5 Contract / Purchase Order**

When Rfx - Response got award by FEWA Procurement, An email notification will be received at the same time status of the response will be changed to "Accepted". A new folder will be created for all the accepted responses.

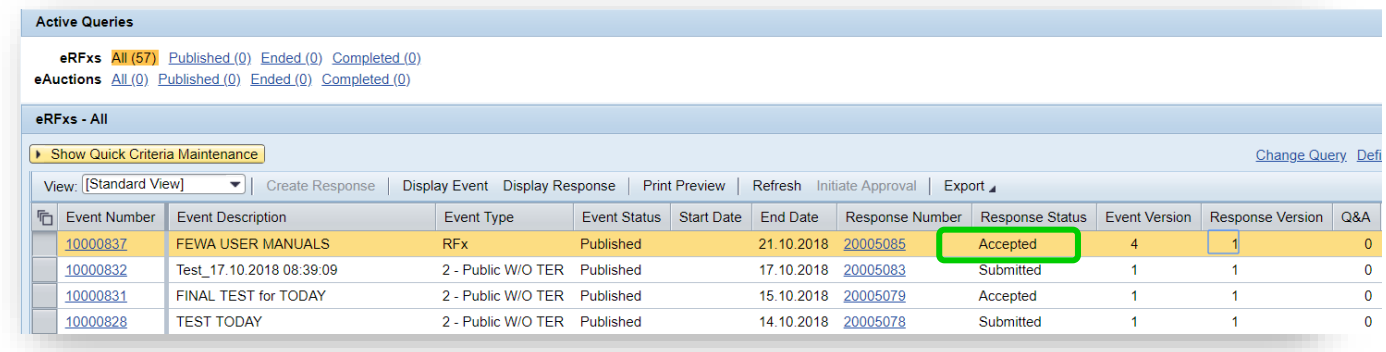

# <span id="page-13-1"></span>*5.1 Negotiations*

All the negotiations before Final Awarding. Path: Rfx➔Response➔Business Workspace➔Contractual Documents

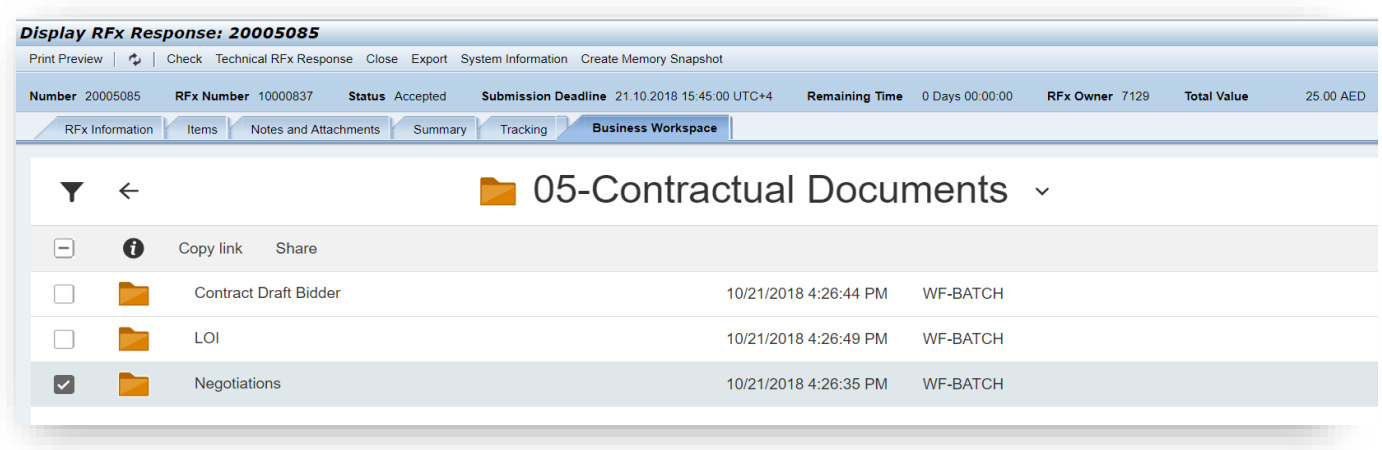

# <span id="page-13-2"></span>*5.2 Letter Of Intent ( L.O.I )*

All the L.O.I for the awarded quote from Fewa Procurement will be submitted to the L.O.I folder inside the Contractual Folder. Path : Rfx➔Response➔Business Workspace➔Contractual Folder➔L.O.I

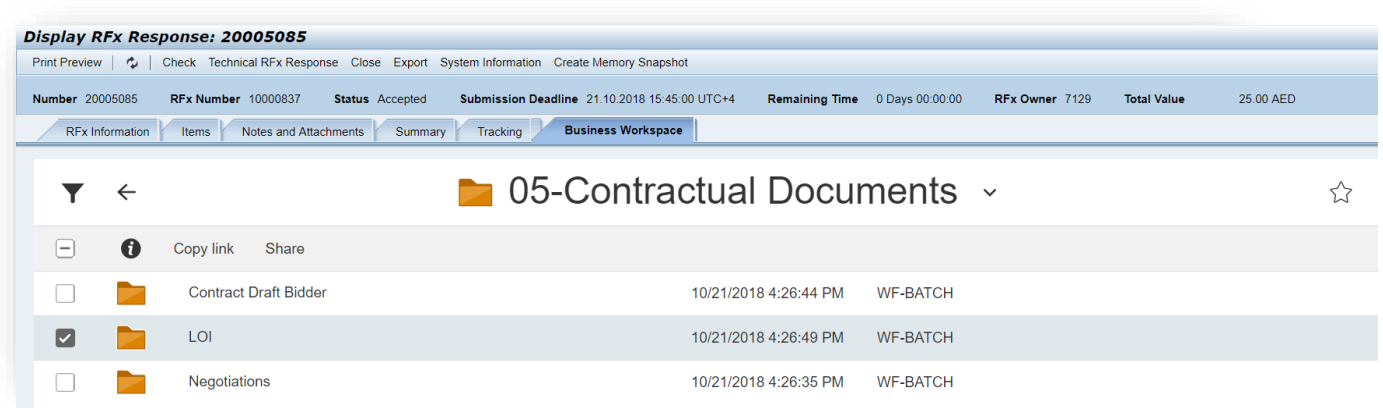

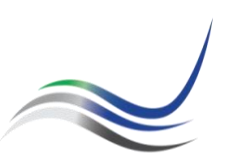

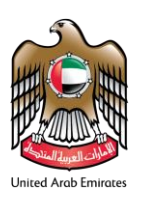

# <span id="page-14-0"></span>*5.3 Contract Draft Bidder*

All the Contract draft for the awarded quote from Fewa Procurement will be submitted to the Contract Draft Bidder folder inside the Contractual Folder.

Path : Rfx➔ Response➔ Business Workspace➔ Contractual Folder➔ Contract Draft Bidder

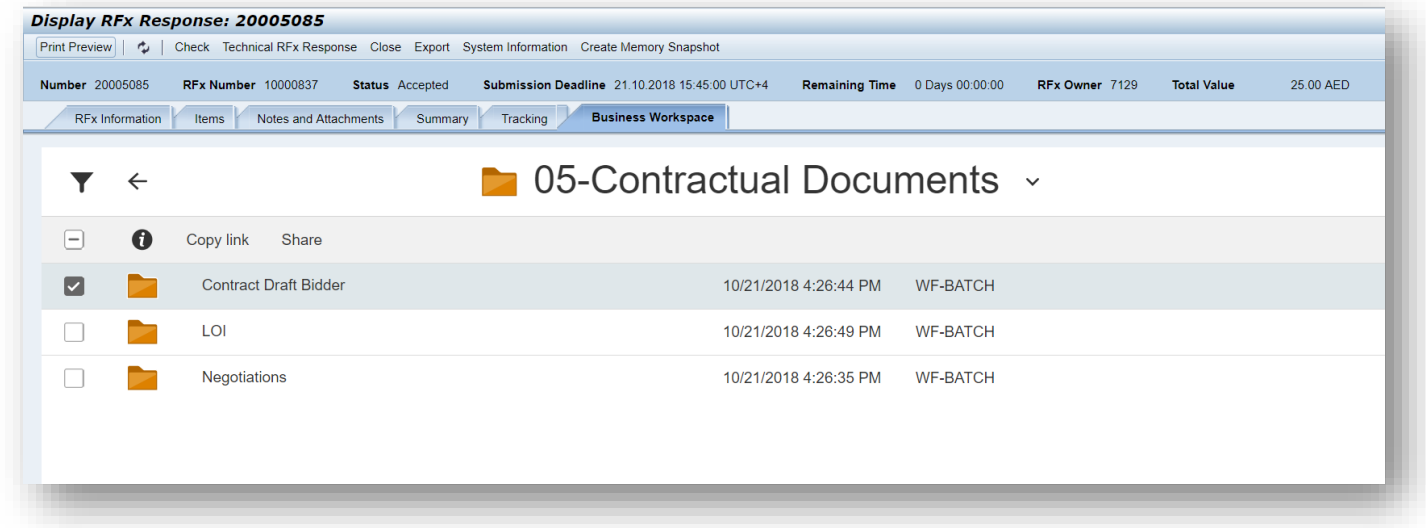

#### Documentation References

This section provides a list of the related documents that were referenced in this document. The table below includes the document reference and name, the related BBP/ Re-engineering that reference the document, and the path to the location of the document referenced.

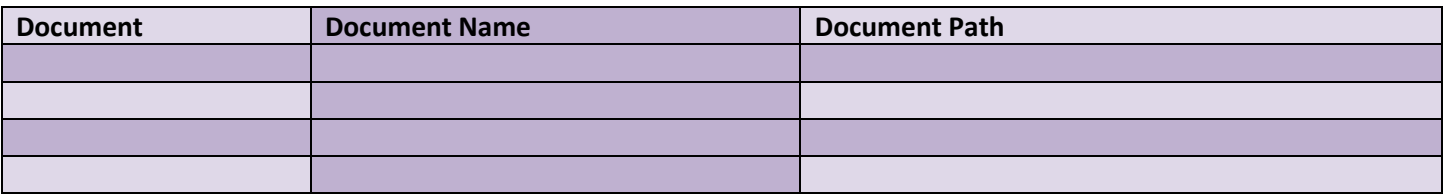

# *End Of The Document.*